# 国家统计局微观数据实验室用户手册

(供研究人员使用)

#### 国 家 统 计 局 数 据 管 理 中 心

**2 0 1 8** 年 **1 2** 月

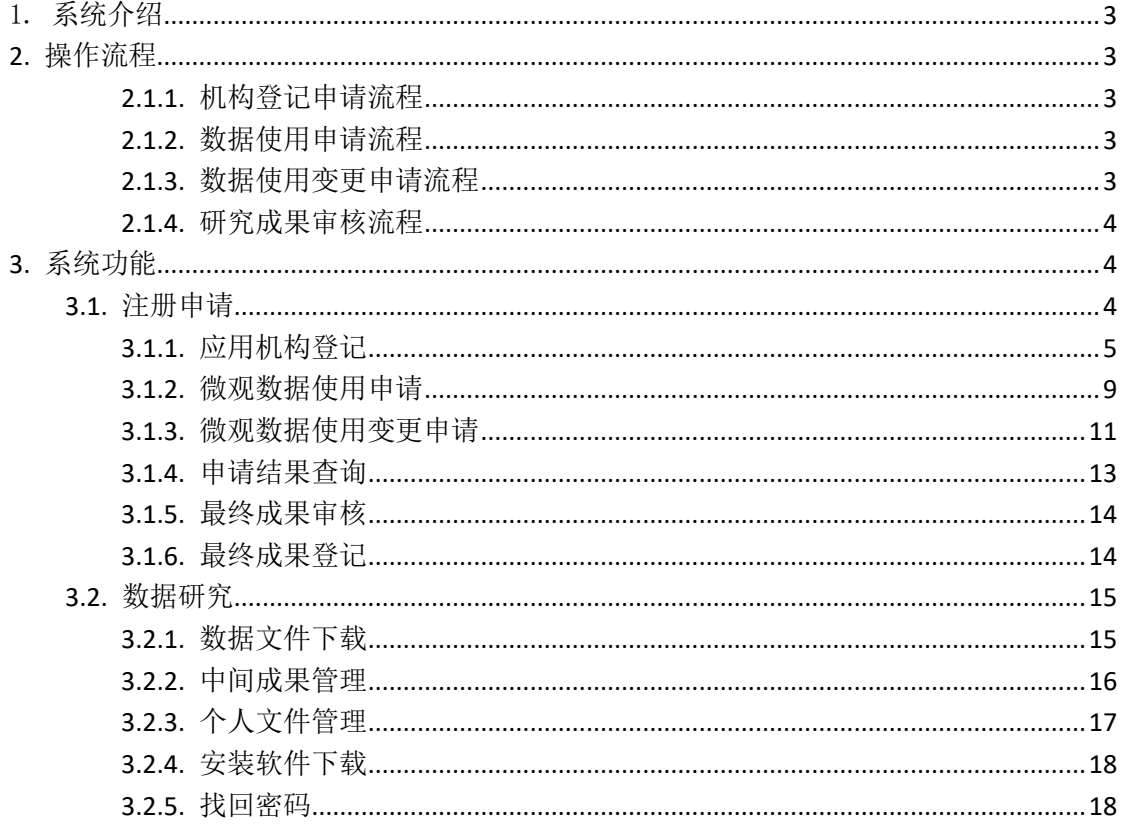

# 目录

### <span id="page-2-0"></span>1. 系统介绍

为进一步提高统计数据资源利用,满足社会研究机构对统计数据的需求,实现对统计数据资 源共同研究,并形成对宏观经济政策制定及政府统计工作能够产生积极作用的研究成果,开发了 国家统计局微观数据实验室系统。

#### <span id="page-2-1"></span>**2.** 操作流程

#### <span id="page-2-2"></span>**2.1.1.** 机构登记申请流程

机构登记申请流程如下:

- 1. 访问国家统计局微观数据用户注册申请系统。
- 2. 进入微观数据开发应用机构登记页面。
- 3. 完成并提交机构登记表,牢记查询密码。
- 4. 打印自动导出的机构登记表。
- 5. 盖章签字。
- 6. 进入申请结果查询页面,通过手机号及查询密码查询申请记录。
- 7. 上传盖章后申请表,完成申请流程,等待审核。

#### <span id="page-2-3"></span>**2.1.2.** 数据使用申请流程

数据使用申请流程如下:

- 1. 访问国家统计局微观数据用户注册申请系统。
- 2. 进入微观数据使用申请页面。
- 3. 完成并提交数据使用申请表,上传相关附件。
- 4. 点击提交申请,完成申请,牢记查询密码。
- 5. 盖章签字
- 6. 进入申请结果查询页面,通过手机号及查询密码查询申请记录。
- 8. 上传盖章后申请表,完成申请流程,等待审核。

#### <span id="page-2-4"></span>**2.1.3.** 数据使用变更申请流程

数据变更申请流程如下:

1. 访问国家统计局微观数据用户注册申请系统。

- 2. 进入微观数据使用变更申请页面。
- 3. 完成并提交数据使用变更申请表。
- 4. 点击提交申请,完成申请,牢记查询密码。
- 5. 盖章签字。
- 6. 进入申请结果查询页面,通过手机号及查询密码查询申请记录。
- 7. 上传盖章后申请表,完成申请流程,等待审核。

### <span id="page-3-0"></span>**2.1.4.** 研究成果审核流程

#### <span id="page-3-1"></span>**3.** 系统功能

#### <span id="page-3-2"></span>**3.1.** 注册申请

访问微观数据实验室用户注册申请系统,进行机构登记申请、数据使用申请、数据使用 变更申请及申请结果查询。

选择进入国家统计局-清华大学数据开发中心时,申请使用数据之前,需要先进行机构 登记申请。

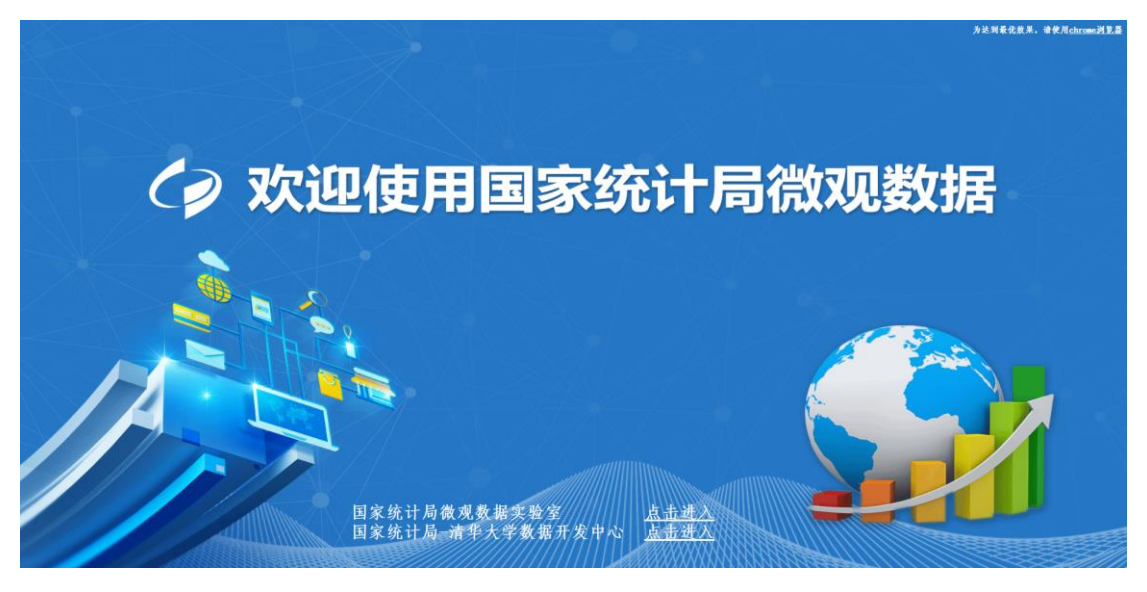

首页

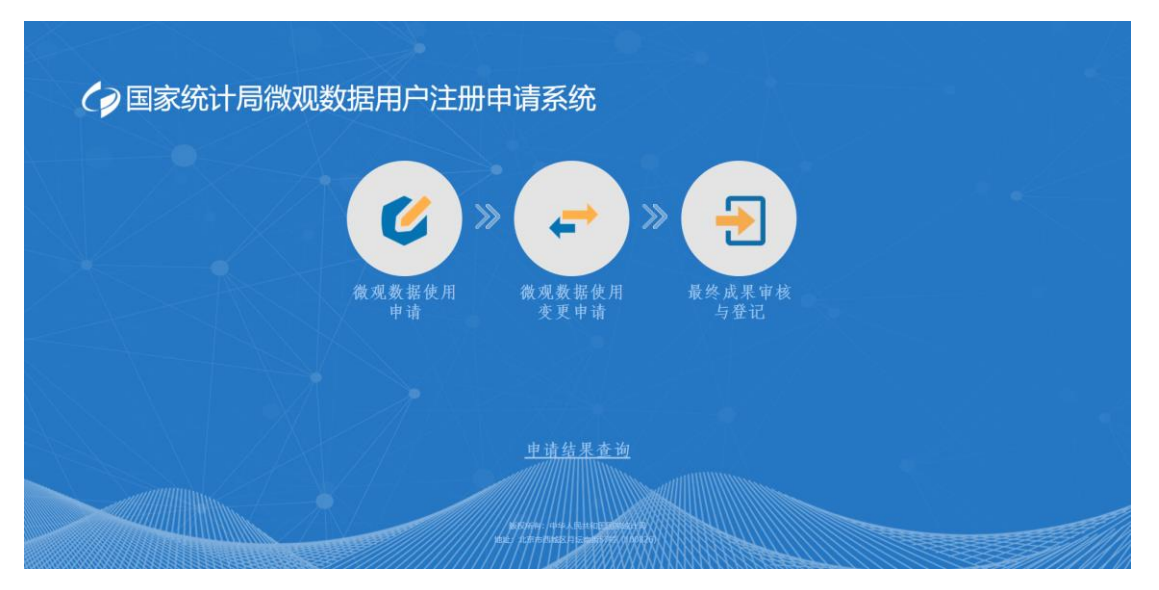

国家统计局微观数据实验室

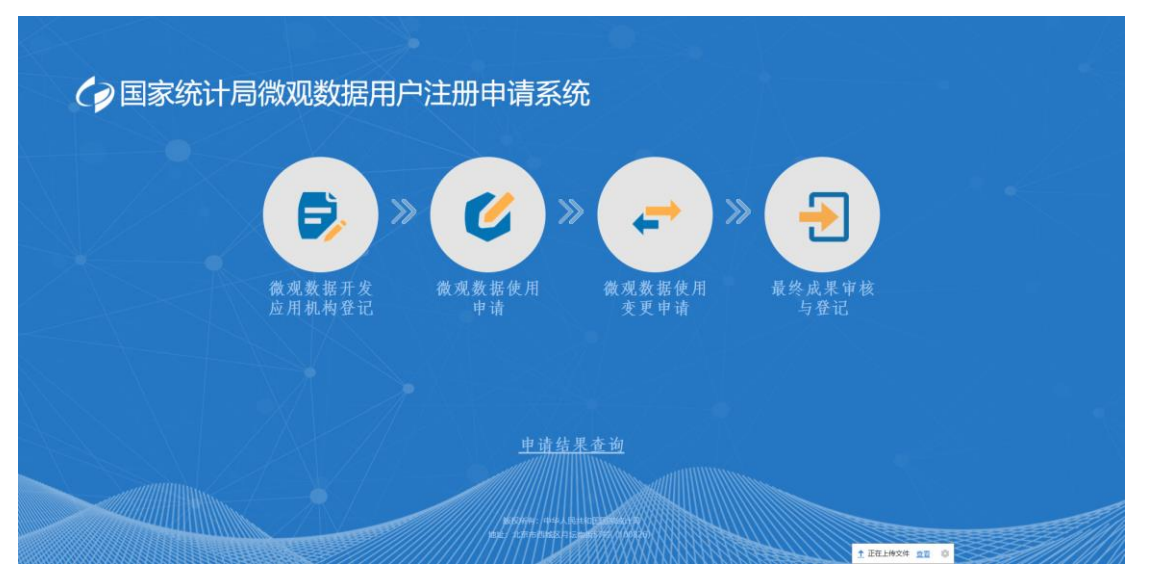

国家统计局-清华大学数据开发中心

## <span id="page-4-0"></span>**3.1.1.** 应用机构登记

1. 点击微观数据开发应用机构登记图标,进入应用机构登记界面,弹出机构登记申请须知 信息,确认阅读并同意后,进入机构登记界面

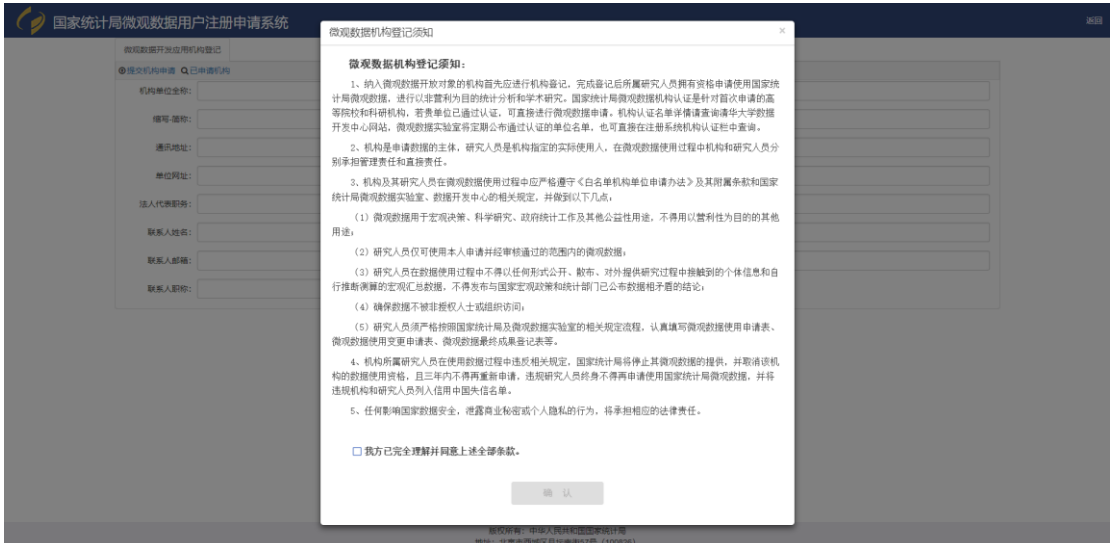

2. 点击已申请机构按钮,可以查看当前已经申请登记机构列表。

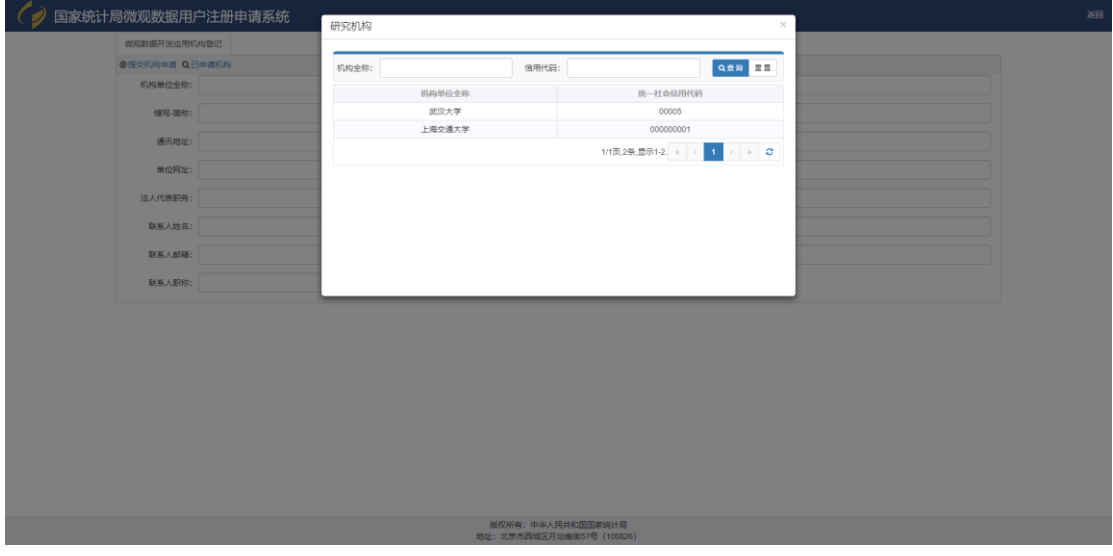

3. 机构登记信息输入完成后,点击提交机构申请按钮,提交申请。

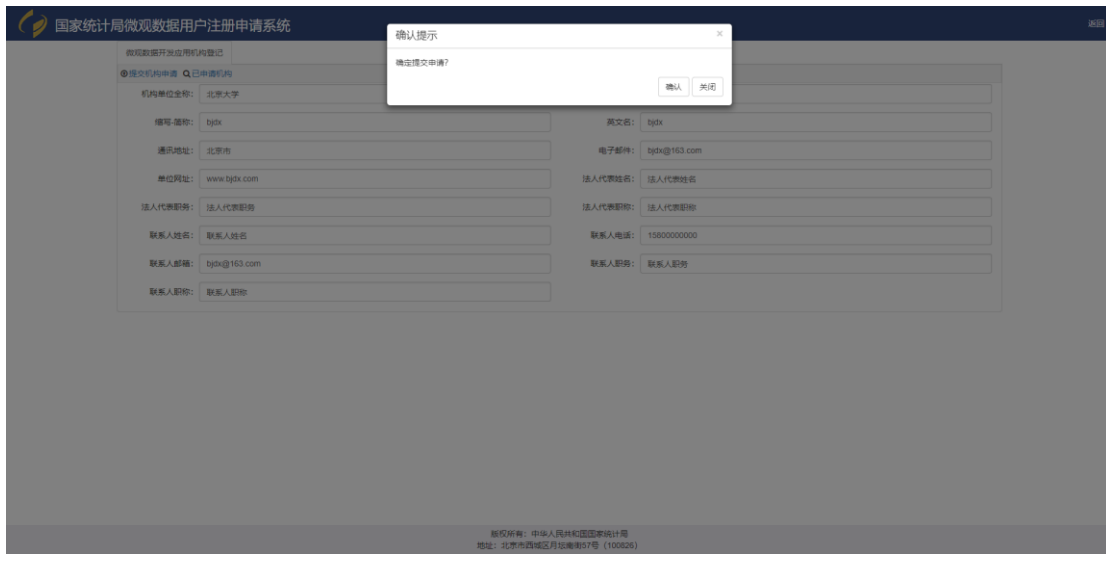

4. 申请提交成功后,系统返回查询密码,用户根据查询密码及登记手机号码,在申请结果 查询界面可以查询申请审核进度及结果。

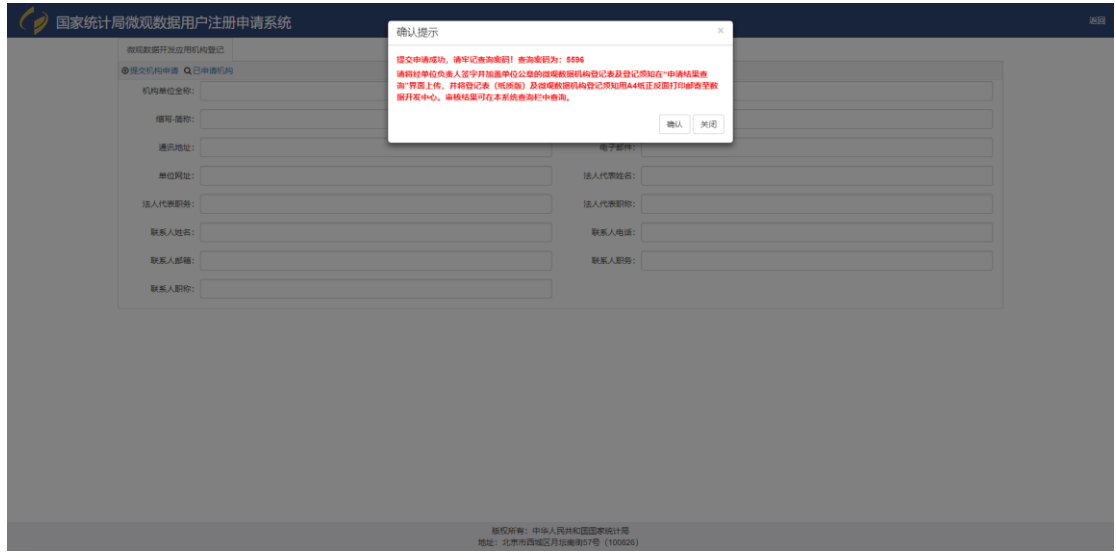

5. 点击确认按钮,系统自动导出申请表,用户需要到申请结果查询界面,上传盖章后的登 记表。

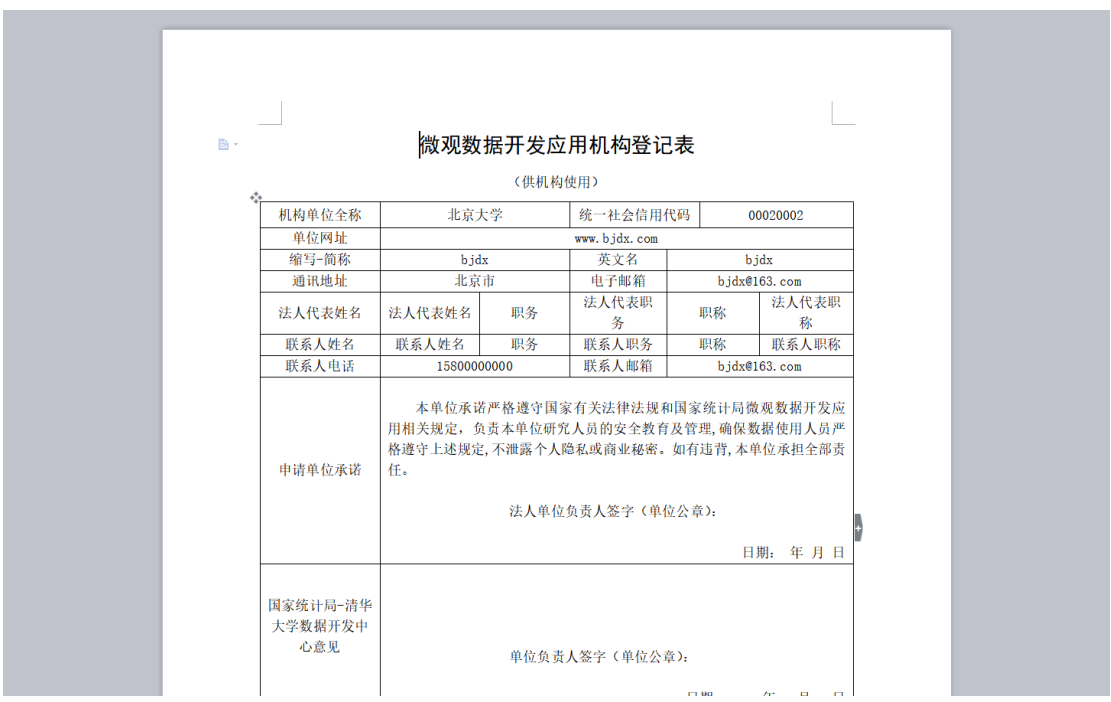

6. 点击申请结果查询按钮,进入申请结果查询界面,根据手机号码及查询密码,查询出申 请记录后,上传提交盖章后机构登记表,完成登记流程,等待审核结果。

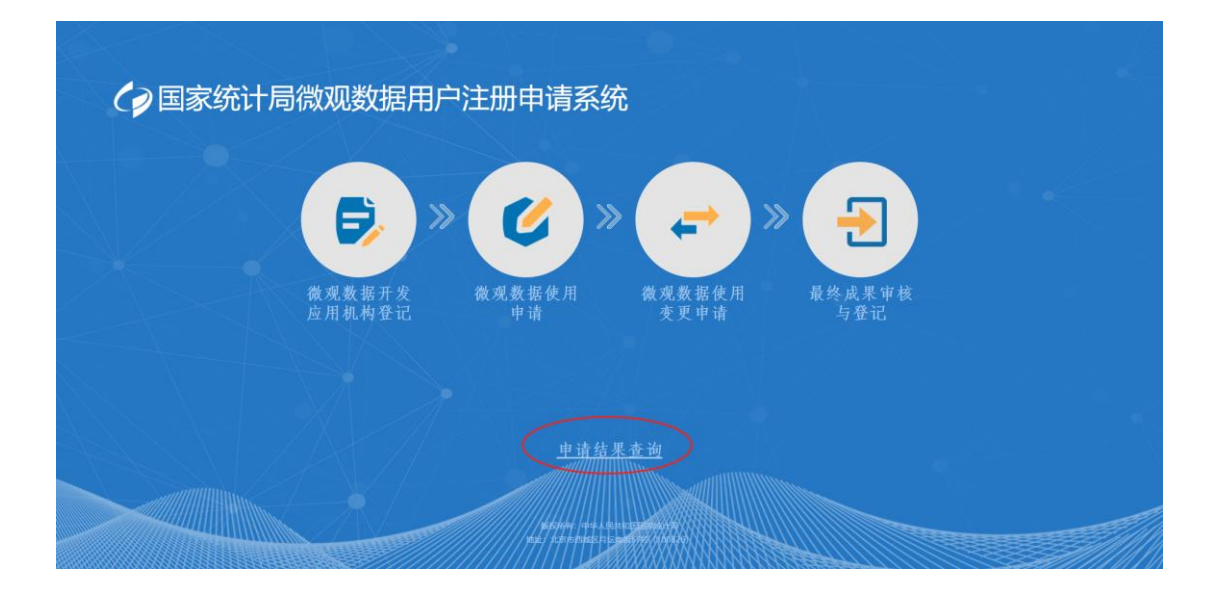

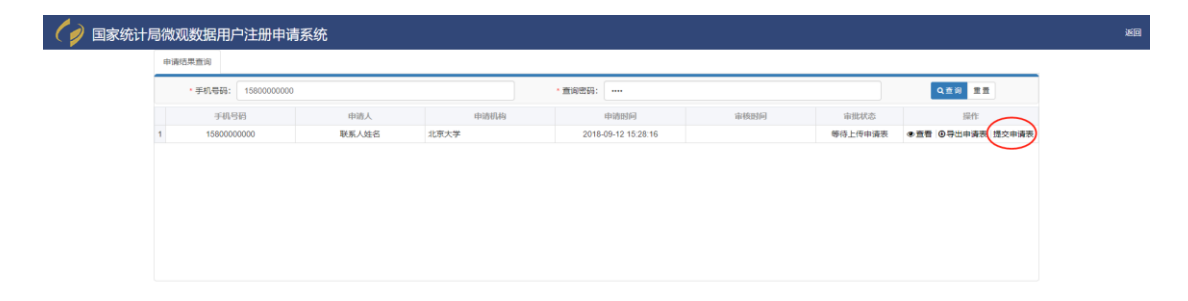

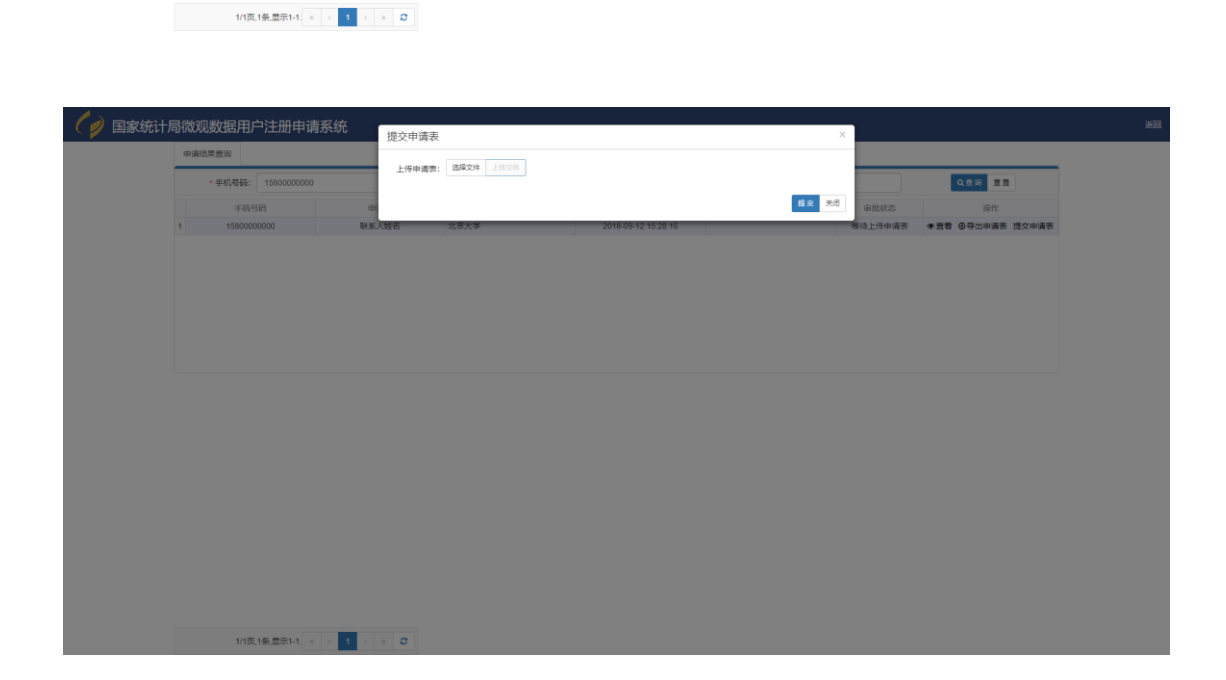

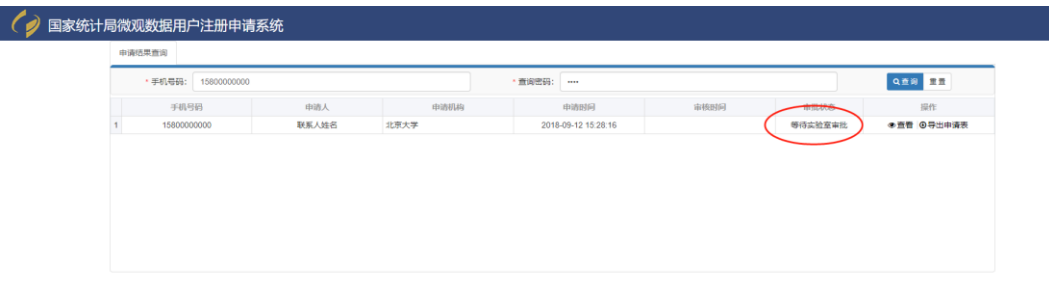

<span id="page-8-0"></span>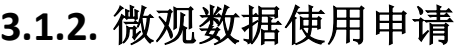

1/1页,1条显示1-1 |  $\left\vert \begin{array}{cc} \left\vert \begin{array}{c} \end{array} \right\vert & \left\vert \begin{array}{c} \end{array} \right\vert \end{array} \right\vert \begin{array}{c} \times \end{array}$ 

1. 点击微观数据使用申请图标,进入微观数据申请界面,弹出填表说明,勾选同意信息后, 点击确认按钮,开始数据申请。

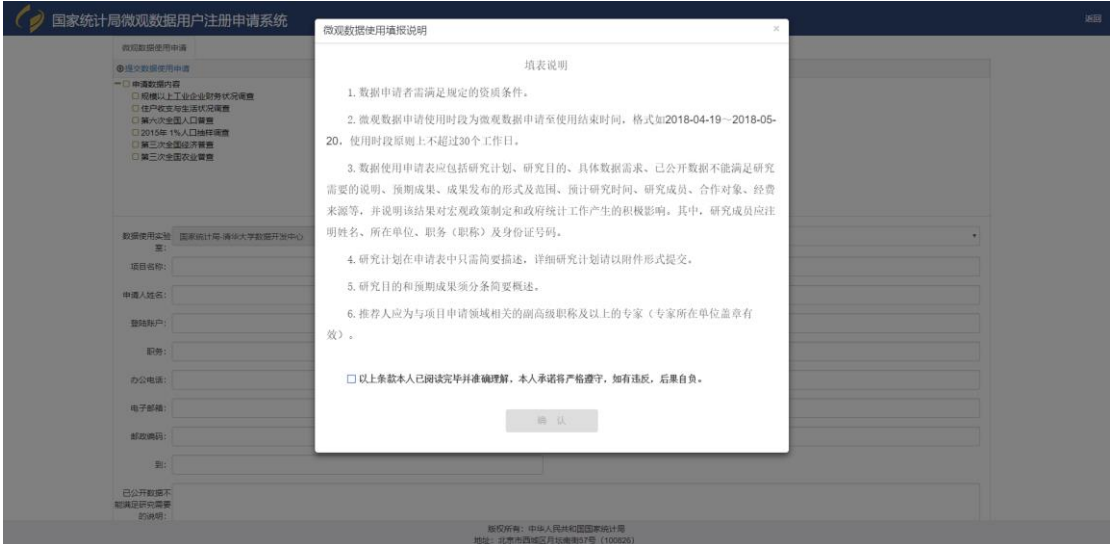

2. 微观数据使用申请信息输入完成后,点击提交目录使用申请按钮,弹出确认框,点击确 认按钮后提交数据使用申请。

 $\frac{1}{250}$ 

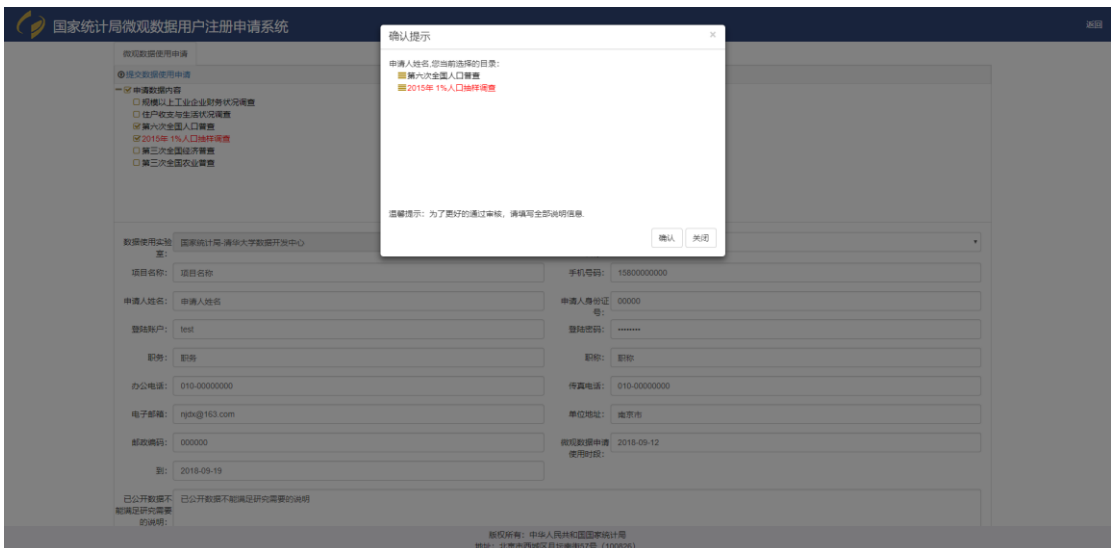

3. 提交成功后,返回查询密码,用于申请结果查询,点击提示信息确认按钮后,系统自动 下载申请表。

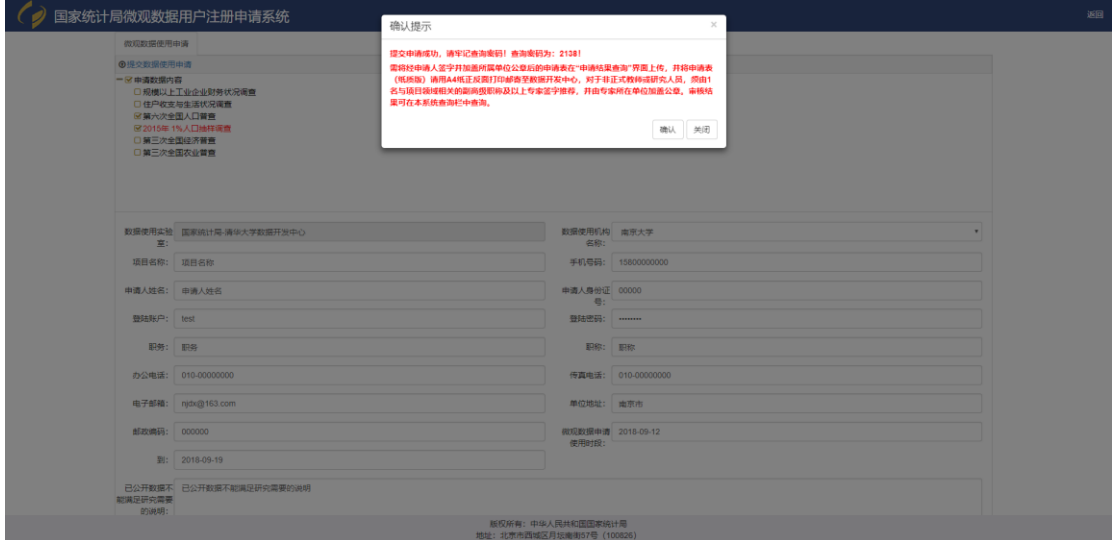

4. 点击申请结果查询按钮,进入申请结果查询界面,根据手机号码及查询密码,查询出申 请记录后,上传提交盖章后数据使用申请表,完成申请流程,等待审核结果。

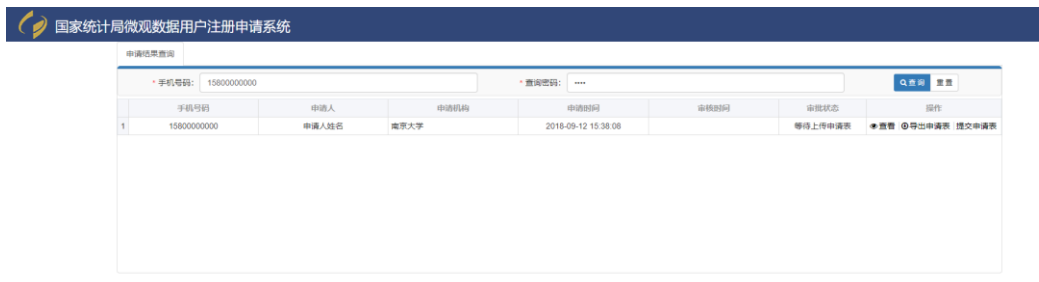

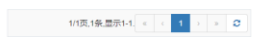

## <span id="page-10-0"></span>**3.1.3.** 微观数据使用变更申请

1. 点击微观数据使用变更申请图标,进入微观数据使用变更申请界面,填入申请表相关信 息

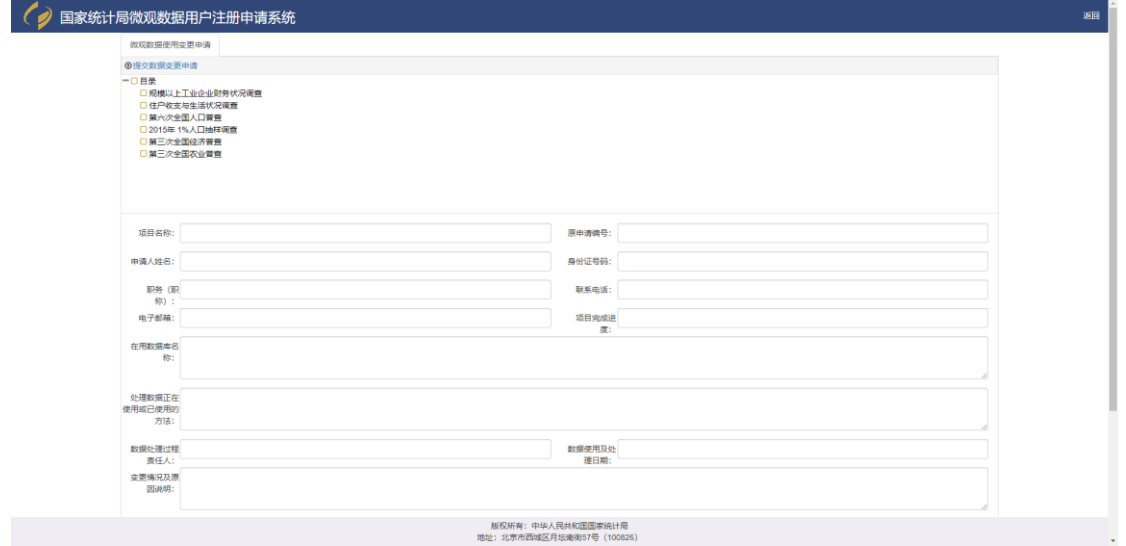

2. 数据使用变更申请表填写完成后,点击提交目录使用申请按钮,弹出确认框,点击确认, 完成申请表提交。

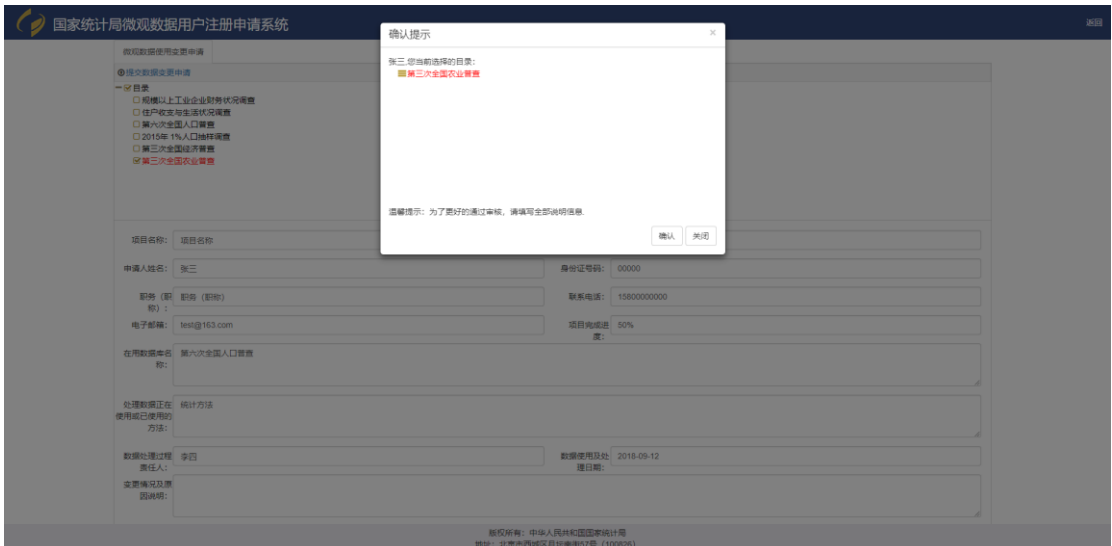

3. 提交成功后,返回查询密码,用于申请结果查询。点击提示信息确认按钮后,系统自动 下载申请表。

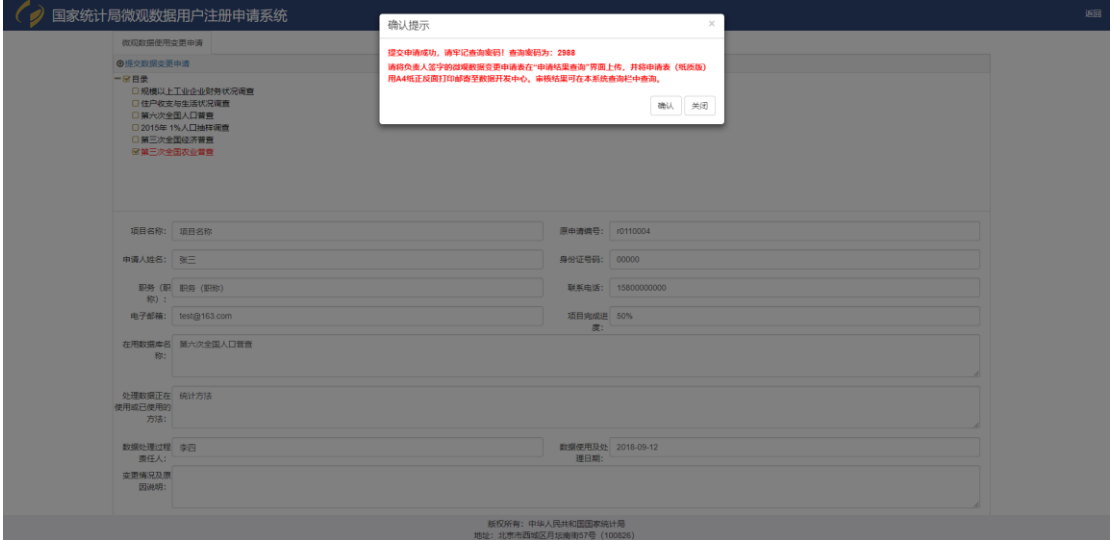

4. 点击申请结果查询按钮,进入申请结果查询界面,根据手机号码及查询密码,查询出申 请记录后,上传提交盖章后数据变更使用申请表,完成申请流程,等待审核结果。

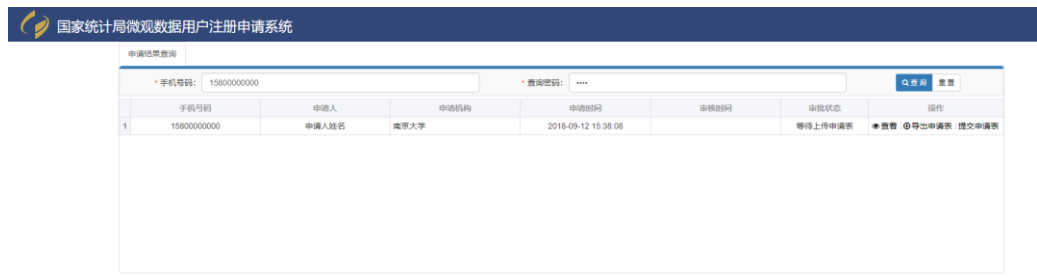

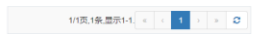

# <span id="page-12-0"></span>**3.1.4.** 申请结果查询

点击主界面申请结果查询按钮,进入申请结果查询界面。

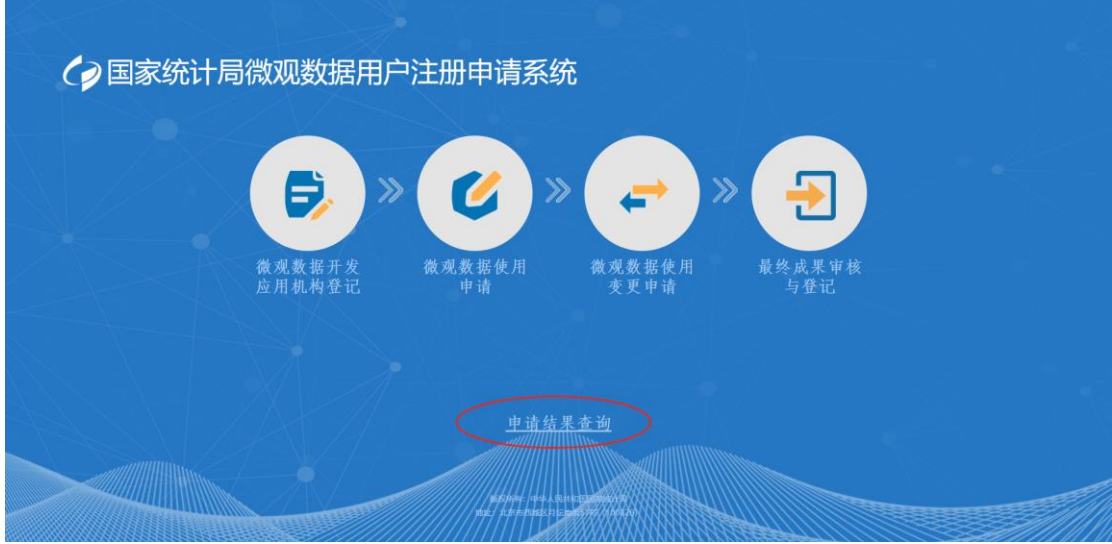

通过手机号码及查询密码,查询申请状态及审核结果信息。

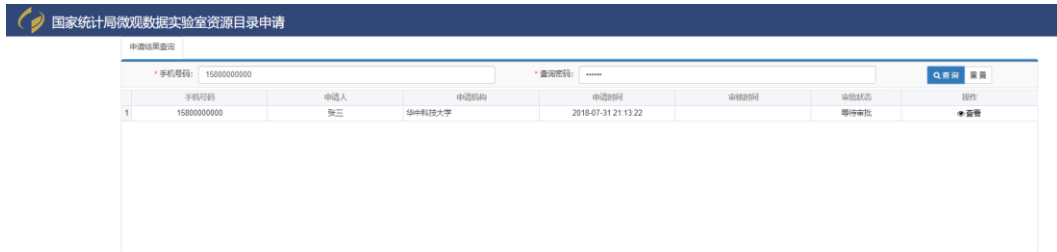

### <span id="page-13-0"></span>**3.1.5.** 最终成果审核

研究人员形成最终成果后,需要下载最终成果审核表,填写完成后邮件发送到实验室。 访问国家统计局微观数据用户注册申请系统,点击最终成功审核与登记按钮,进入最终 成功审核与登记界面,下载最终成果审核表。

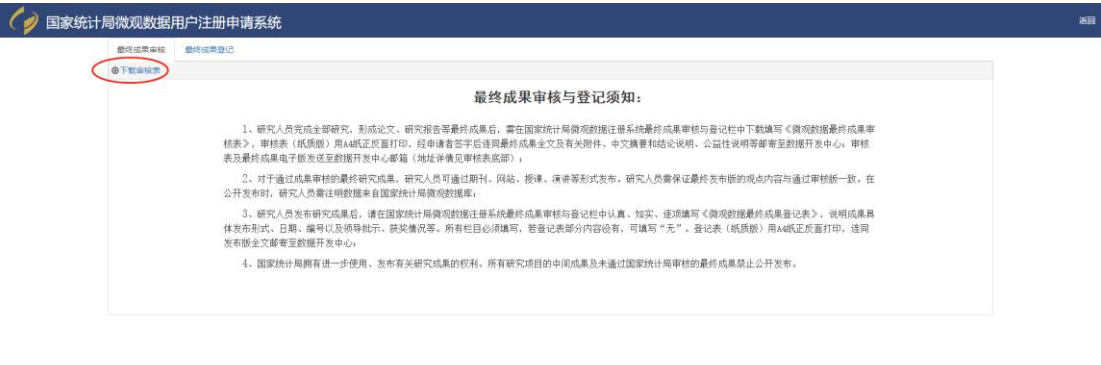

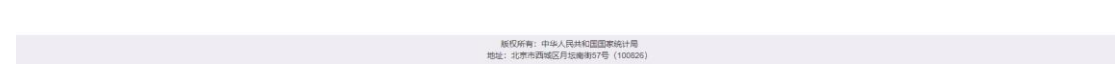

## <span id="page-13-1"></span>**3.1.6.** 最终成果登记

最终成果审核通过后,研究人员需要访问国家统计局微观数据用户注册申请系统,填写 最终成果登记表。

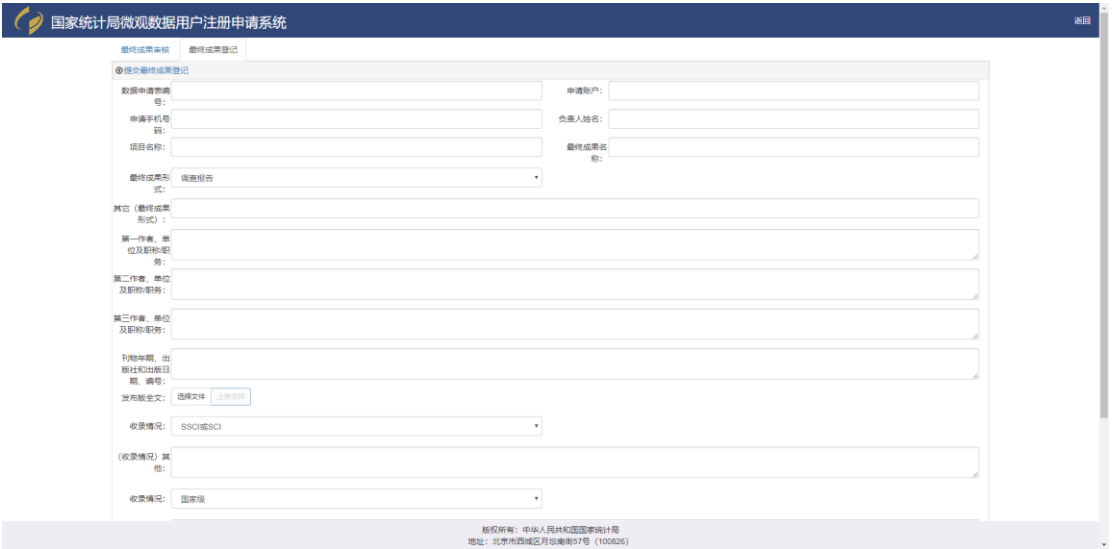

填写完成后,点击提交最终成果登记。

### <span id="page-14-0"></span>**3.2.** 数据研究

登陆国家统计局微观数据开发应用系统,开始进行数据研究。

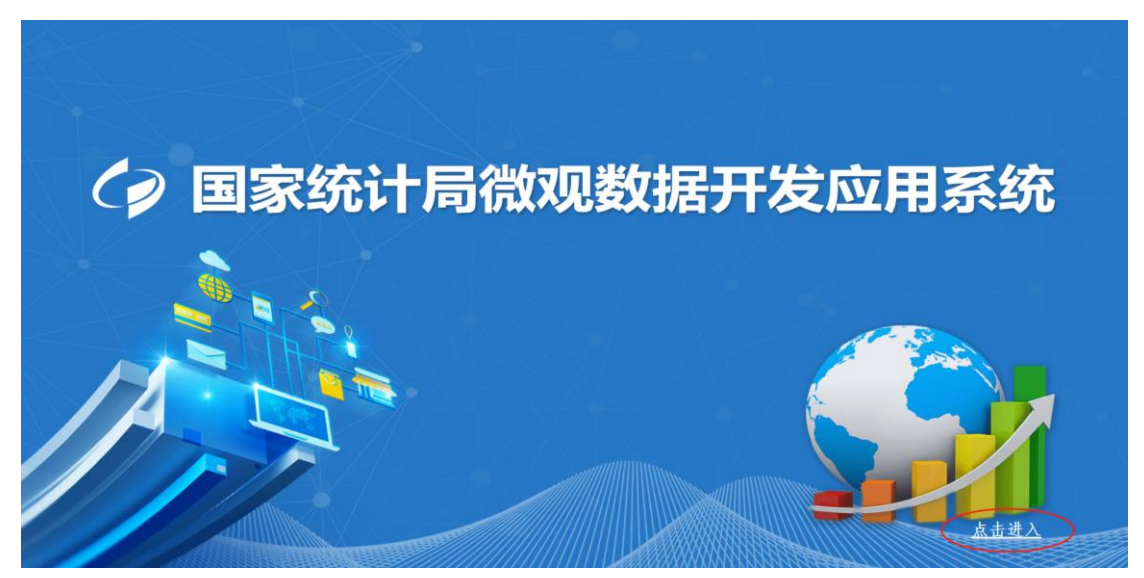

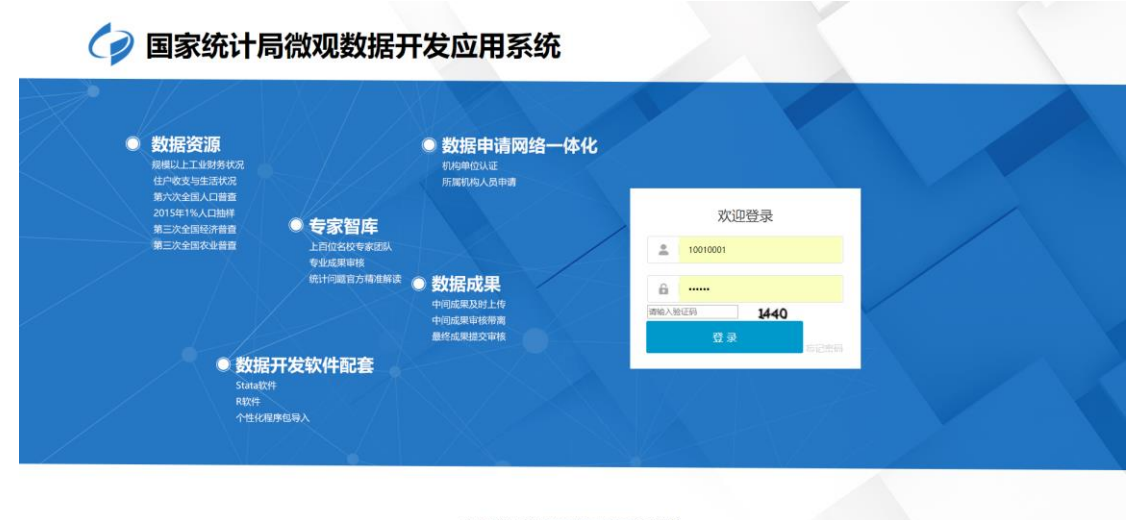

为达到最优效果,请使用chrome(chrome for xp)测选器访问<br>Copyright © 图家统计局, All Rights Reserved.

# <span id="page-14-1"></span>**3.2.1.** 数据文件下载

点击导航栏中数据文件下载按钮,进入数据文件下载界面,查看分配的数据文件;点击下载 按钮下载数据文件;也可以勾选需要下载的数据文件后点击批量下载按钮,批量打包下载数据文 件。

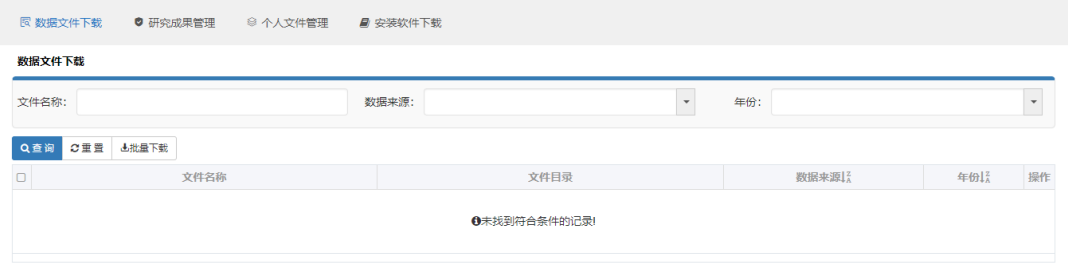

### <span id="page-15-0"></span>**3.2.2.** 中间成果管理

研究人员在开发应用系统中,研究完成形成中间成果后,需要上传中间成果,由管 理员审核通过后,拷贝给研究人员带离实验室。

1. 点击导航栏中中间成果管理菜单,进入中间成果管理界面。点击上传中间成果按钮,上 传文件。

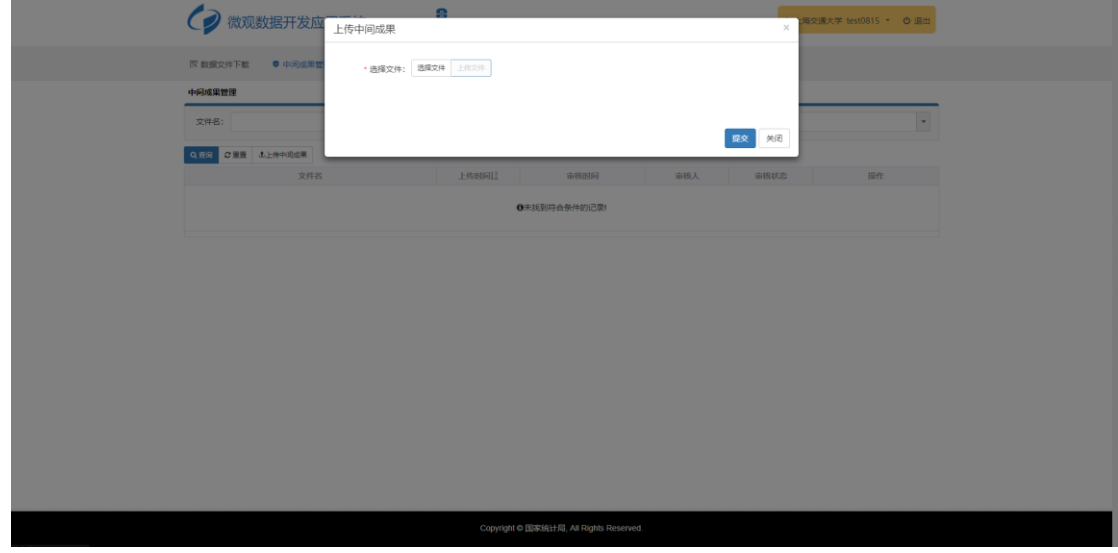

2. 上传中间成果完成后,等待实验室管理员审核,实验室管理员审核通过后,拷贝中间成 果给研究人员。

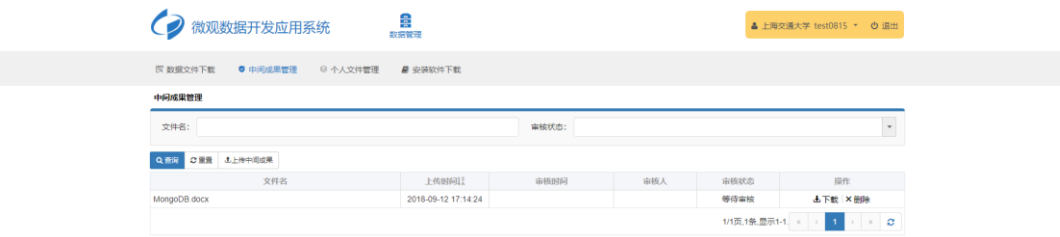

## <span id="page-16-0"></span>**3.2.3.** 个人文件管理

实验室瘦终端不能保存资料,关机后资料将自动清零,需要使用个人文件管理保存在分析过 程中临时生成的文件,点击导航栏个人文件管理按钮,进入个人管理管理界面。点击相应功能按 钮,可以进行上传文件按钮,新建文件夹按钮,上传压缩文件按钮等操作。

Copyright © 国家统计局, All Rights Reserved.

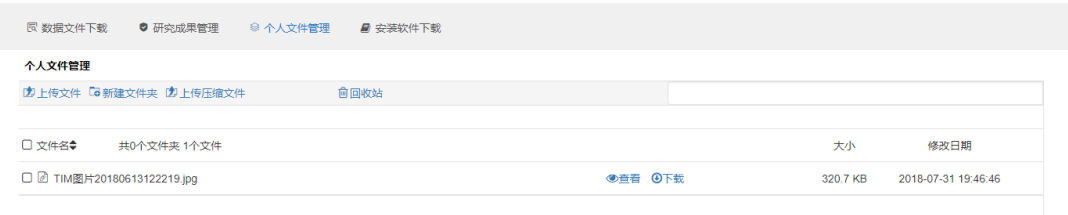

勾选需要操作的文件或文件夹后,可以进行删除、复制、移动、下载等操作。

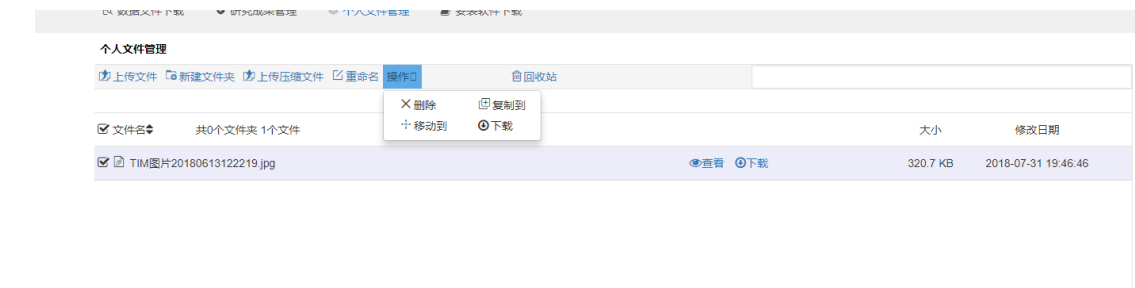

在界面右上方输入需要查询的文件或文件夹的名称,可以查询并定位到文件或文件夹

用户删除文件后文件会进入到回收站中,点击回收站按钮,进入回收站界面。点击清空回收 站按钮,清空回收站。选择需要操作的文件或文件夹后,点击删除按钮,彻底删除文件或文件夹, 点击还原按钮,还原文件或文件夹。

### <span id="page-17-0"></span>**3.2.4.** 安装软件下载

研究人员需要在终端安装软件时,必须将安装包提交实验室管理员审核,实验室管理员审核 无误后,上传到微观数据实验室中,并授权给指定研究人员,研究人员通过安装软件下载界面, 下载安装软件。

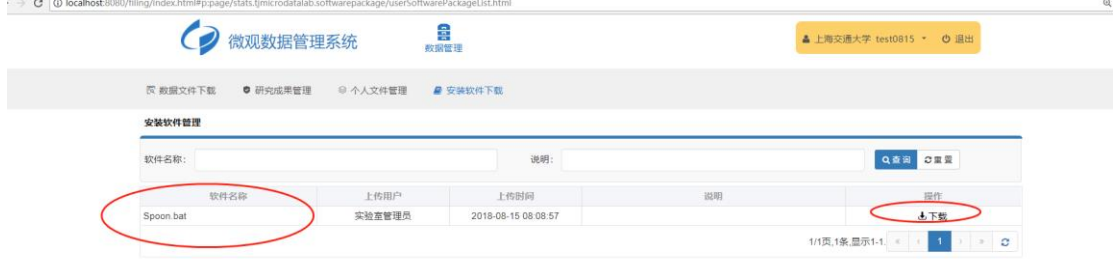

### <span id="page-17-1"></span>**3.2.5.** 找回密码

当研究人员忘记登陆密码时,可以通过找回密码功能申请重新设置密码。 1. 进入登陆界面,点击忘记密码按钮,进入密码重置申请界面。

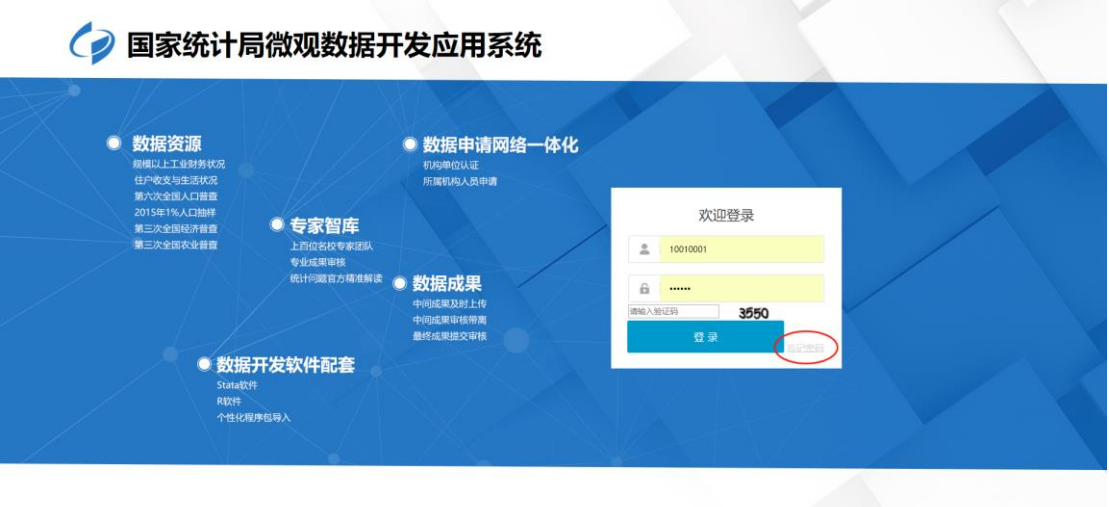

为达到爆扰效果,请使用:hrome(chrome for xp)浏览器访问。<br>Copyright © 图表明计局、All Rights Reserved.

2. 输入相关信息后,点击提交申请,等待实验室管理员审核。其中,登陆账号、手机号码、 身份证号、电子邮箱必须与微观数据申请表中信息相同。

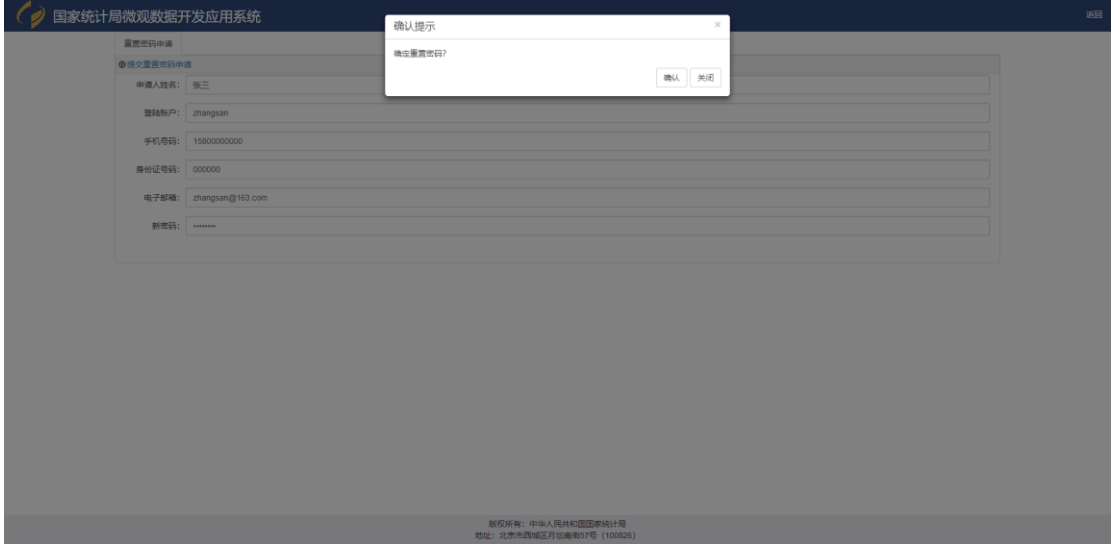

3. 实验室管理员审核通过后,通知研究人员,研究人员使用新密码登陆系统。